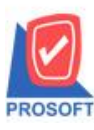

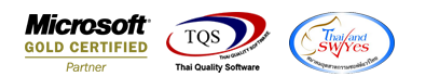

Q : ฟอร์มขายเชื่อสามารถ Design เพิ่มแสดง Column ที่อยทู่ ี่ติดต่อได้อยา่ งไร

### A : 1.เข้าที่ระบบ Sales Order>SO Data Entry> ขายเชื่อ

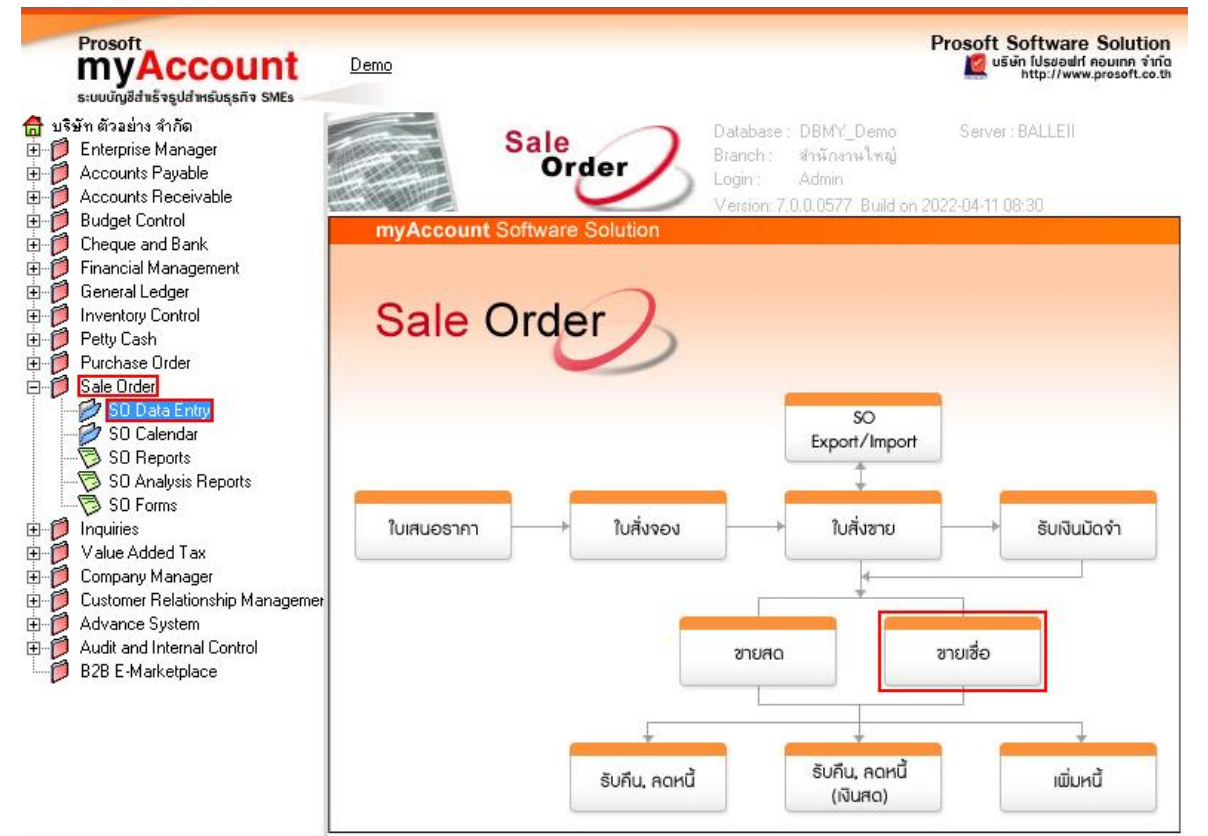

## 2. เลือกเอกสารที่ต้องการ Print > เลือก Print

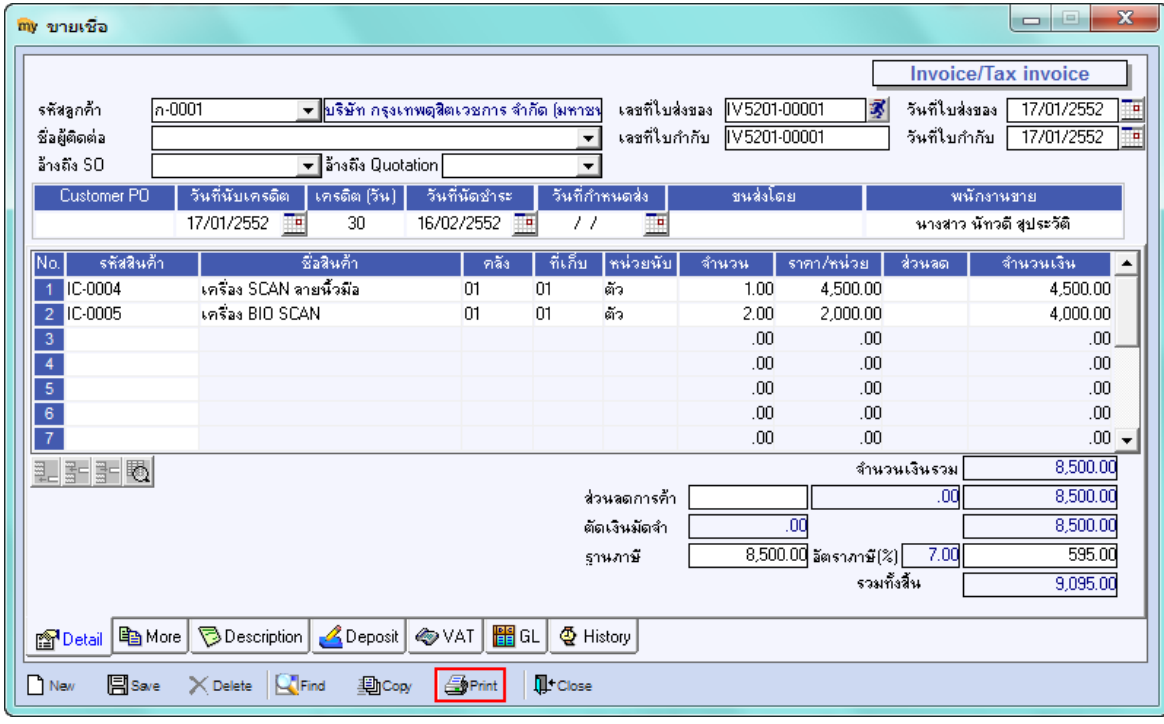

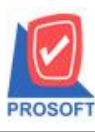

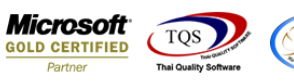

# 3. เลือก Form ที่ต้องการ Design

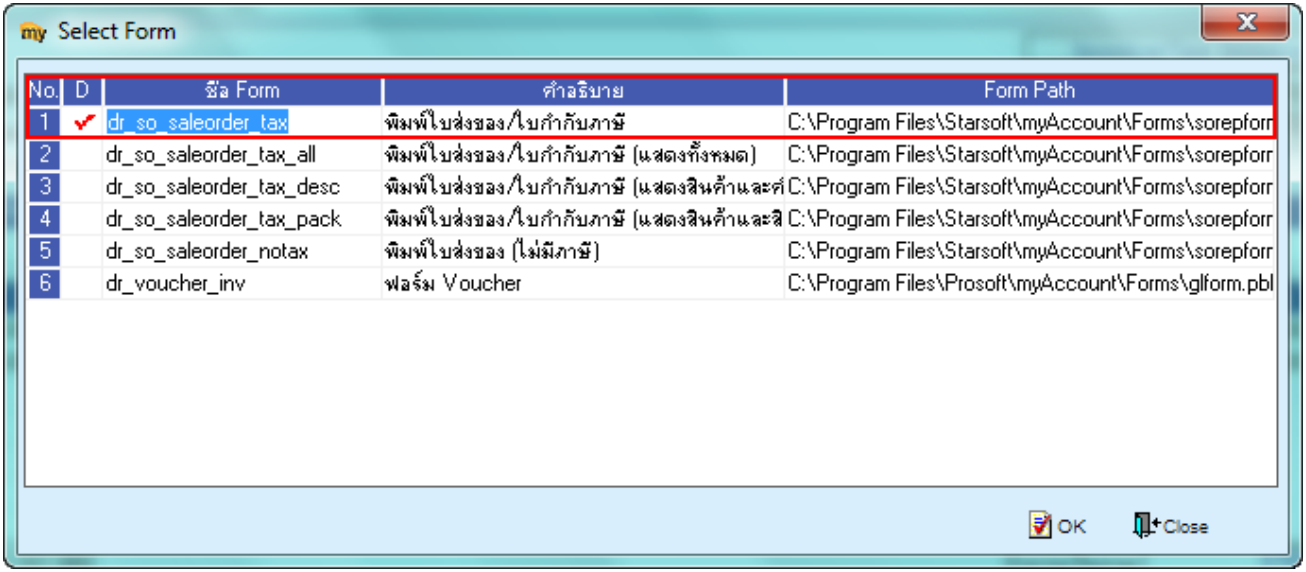

#### 4.เลือก Design

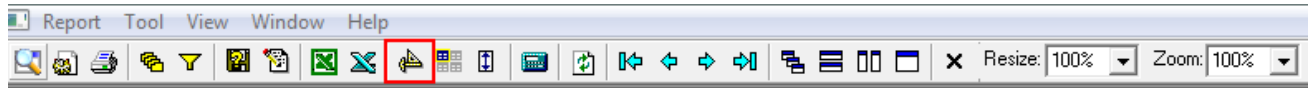

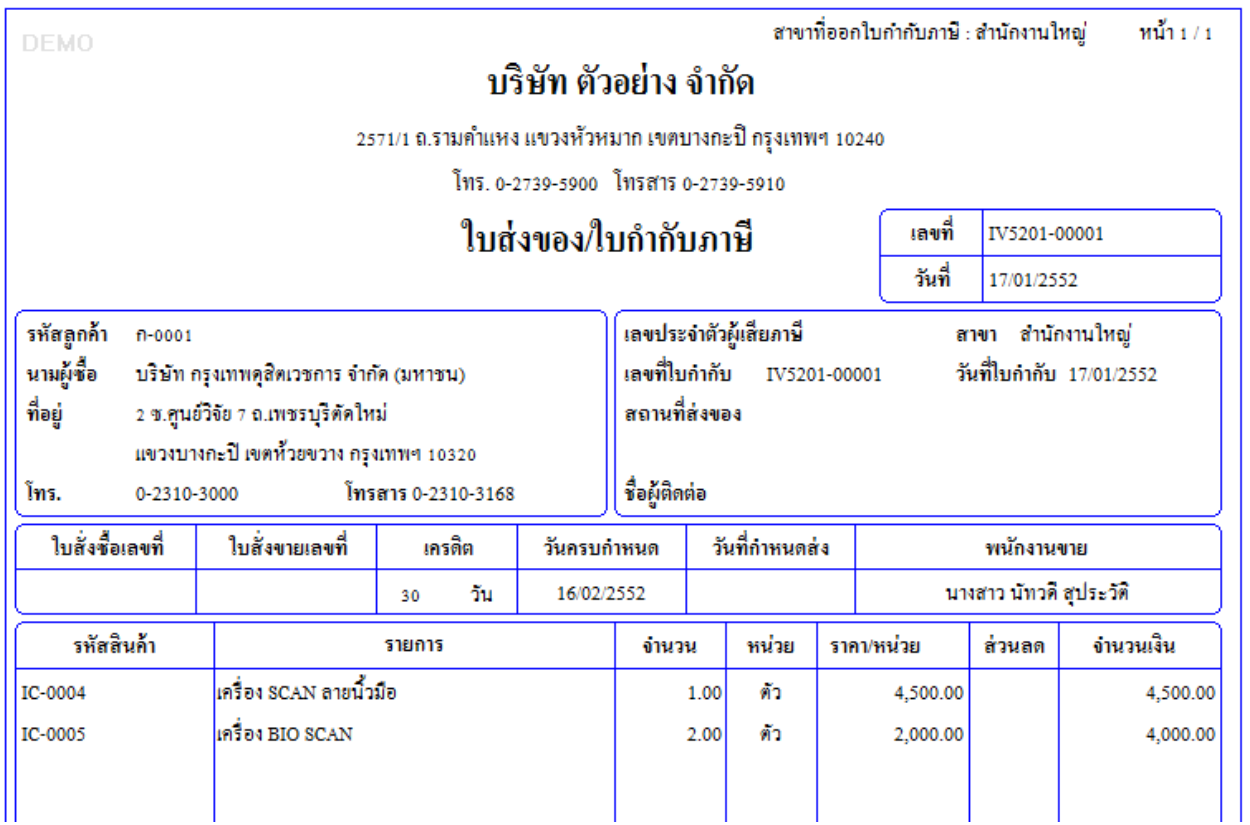

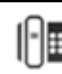

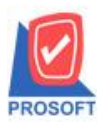

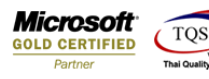

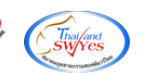

5. Click ขวา เลือก Add… > Column

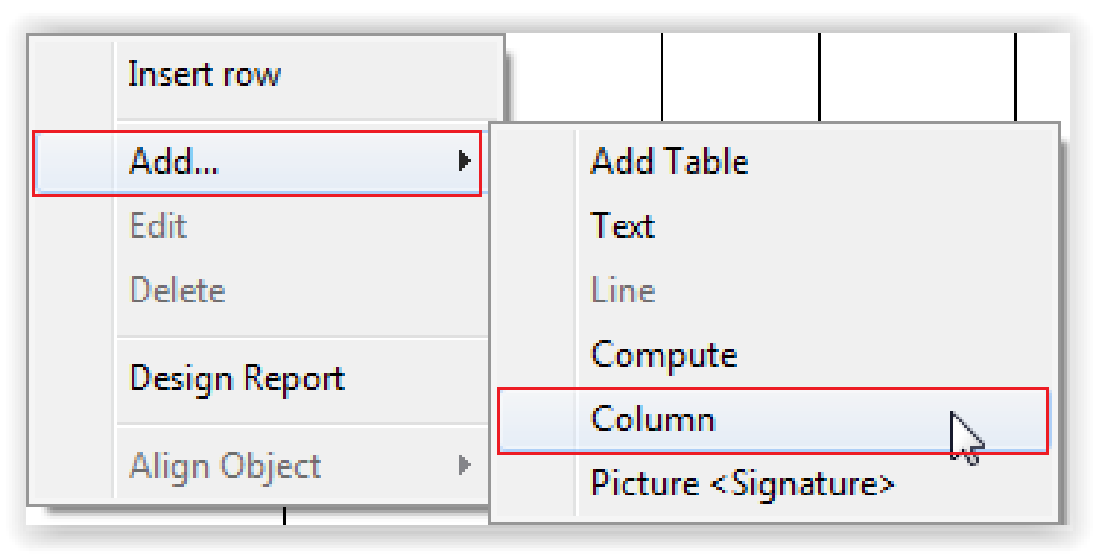

## 6.เลือก Column ชื่อ contaddr1

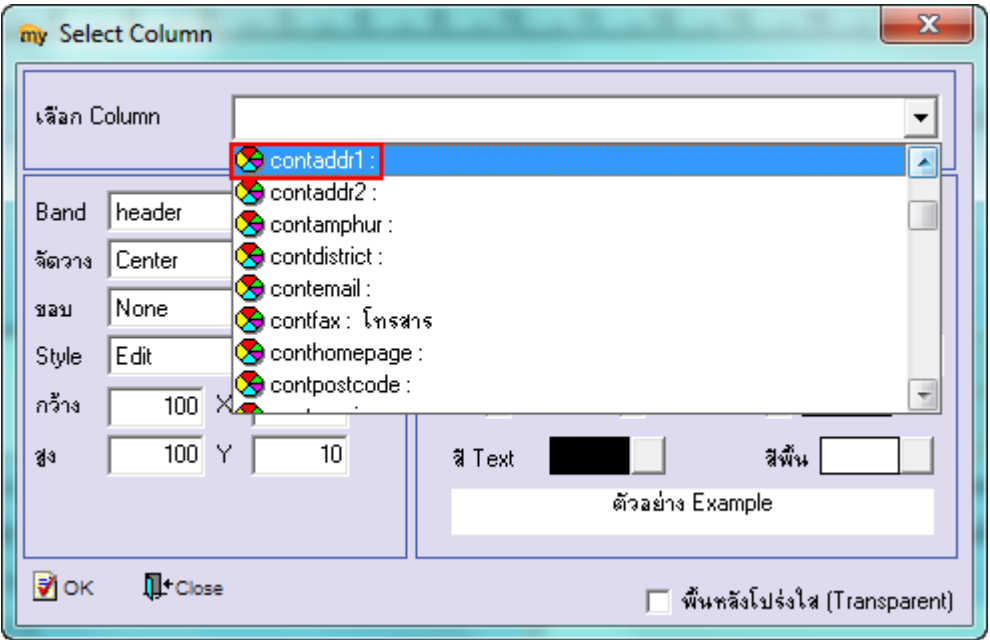

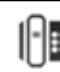